# **1. Account Log Out**

- **Issue:** When logged into MyMohawk, selecting the Pay Online link results in a "successful log out" action occurring.
- **Action:** contact Mohawk College IT Helpdesk to inform them of the issue and have your account reset. Their contact information is listed here: https://www.mohawkcollege.ca/information-technology-services/contactinformation-technology-services

# **2. Credit Card Not Accepted**

Error message received in web browser:

## Your payment was not processed successfully

The message from the payment processor is: Transaction has been declined

To Try again please, click here.

#### **How to Troubleshoot:**

- Check that the address and credit card information entered on the checkout page matches the address held on file with your bank
- Check if you have a daily spend/transaction limit with your bank
- Call your bank to determine if your payment is being declined

# **3. When "Pay Online" link is opened a Status 403- Forbidden message is received:**

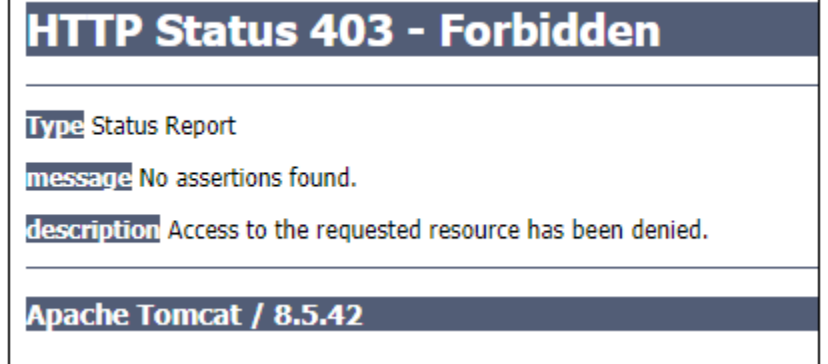

This is usually caused by clicking the back arrow during a payment session and trying go forward again. This causes the web browser to send an invalid request which causes the 403 error.

## **How to Troubleshoot:**

- 1. Try using a different web browser
- 2. Clear the cookies and cached images within the affected browser
- 3. Open the "Pay Online" link in a private window or incognito window using any web browser- you will be asked to sign in again and then be able to complete your payment